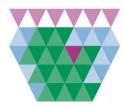

# **The Moray Council**

A quick start guide to book onto a course

#### Log on to CLIVE

The link to CLIVE can be found in the Discussions tab on the Intranet. It can also be found through Google – simply type Learnpro Council into the search engine. Or click here: <u>http://council.learnprouk.com</u>

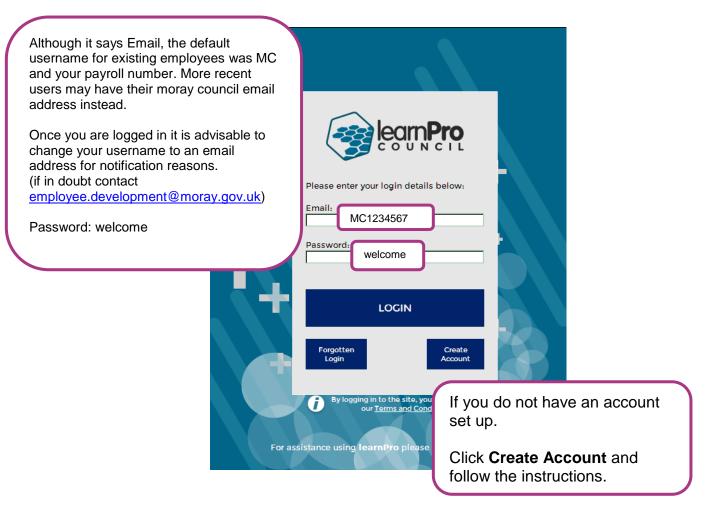

#### **Your Home Page**

From your Home page you have a number of options:

**Notifications** – this area will show you any announcements made by the Employee Development Team. It will also show you the last e-module that you visited with the option of a quick launch, as well as a Course Summary on your current learning. *My Learning* – this area refers to all e-learning modules. Simply click on one of the categories and Add to your profile.

*Training Events* – this area refers to all classroom based courses. Simply click on Apply for Events to view a list of all available classroom training.

*Personal Learning Log* – this area is an opportunity to upload additional learning that you have achieved that was not booked through CLIVE.

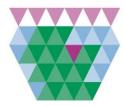

## **The Moray Council**

A quick start guide to book onto a course

### **Booking onto a Course**

| NO UPCOMING EVENTS<br>Click Apply for events to              | apply for training events.                                                                                                    |                                                                   |
|--------------------------------------------------------------|----------------------------------------------------------------------------------------------------|-------------------------------------------------------------------|
|                                                              |                                                                                                    | VIEW ALL APPLY FOR EVENTS                                         |
| ERSONAL LEARNING LOG                                         |                                                                                                    | 1. Click on Apply<br>for Events                                   |
|                                                              | Course Book                                                                                                    | cipa                                                              |
| ELECT EVENT<br>Select the event you wou<br>Provider Show All | Id like to apply for below by clicking on the Event name.                                                                                            | 3. Click on Select<br>for the course<br>you wish to<br>attend.    |
| Adult Support & Protec                                       |                                                                                                    | 04/12/2014 09:30:00 SELECT MORE INFO                              |
|                                                              |                                                                                                    | 2. Click on More<br>Info for further<br>details on the<br>course. |
| Event Information                                            | Minute Taking                                                                                                    | <b>4.</b> Check the course details                                |
| Event Name:<br>Location:<br>Start Date:<br>End Date:         | Minute Taking<br>HQ Annexe - Meeting Room 5<br>11 Mar 2015 09:30<br>11 Mar 2015 12:30<br>t your application for this event will be checked by a Line | and if correct<br>click on <b>Book</b>                            |

This process will send an automatic email to your line manager to approve the training request. Once the training has been approved you will receive an email giving you the confirmation. Please ensure that you have entered your email into your Profile Tab.

Any queries please email: <a href="mailto:employee.development@moray.gov.uk">employee.development@moray.gov.uk</a>